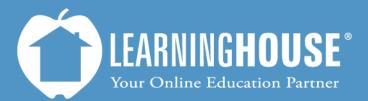

427 South Fourth Street Louisville, KY 40202 (502) 589-9878

## Moodle 2.2 Student User Guide WYSIWYG Text Editor

## **WYSIWYG Text Editor**

The WYSIWYG text editor appears any time you need to enter text into Moodle. It works like some of the toolbars in major word processing programs such as Microsoft Word. The table below describes some of the more frequently used buttons.

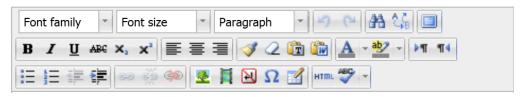

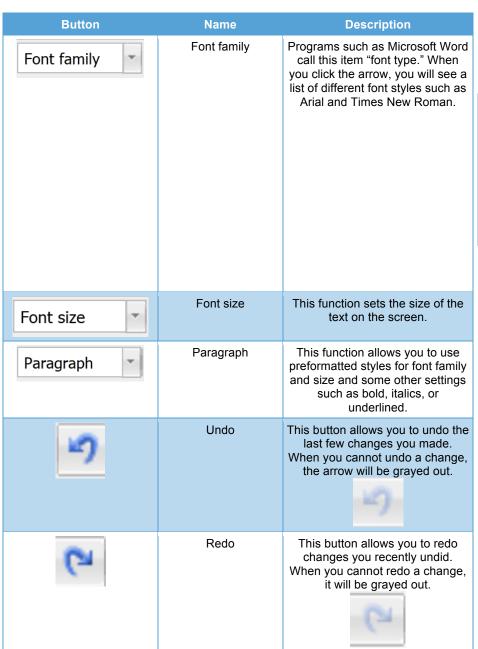

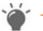

Tip

All computers have a few fonts in common (e.g., Arial, Times New Roman). If you choose a font that resides only on your computer, it may not display correctly on all screens, so try to stick to the common fonts when typing in text.

| <b>B</b> / <u>U</u>           | <b>Bold</b> Italics Underline             | These buttons do exactly what their name describes. You can toggle these buttons by clicking them.                                                                                                    |
|-------------------------------|-------------------------------------------|----------------------------------------------------------------------------------------------------|
|                               |                                           |                                                                                                    |
| ABC                           | Strikethrough                             | This button also does exactly what its name describes. You can toggle this button by clicking it as well.                                                                                                    |
| X <sub>2</sub> X <sup>2</sup> | Subscript<br>Superscript                  | Subscript drops the character below and to the right of the other characters ( $CO_2$ ). Superscript raises the character up and to the right of the other characters ( $a^2 + b^2 = c^2$ ). You can also toggle these buttons on or off by clicking them. |
| <b>■■</b>                     | Align left<br>Align center<br>Align right | These functions will align your paragraph on the left-hand side, center, or right-hand side of the page. The default is align left. You can select only one, so if you click align right, you toggle off align center and align left.                      |
| <b>3</b>                      | Clean up messy code                       | If you know HTML, you can use this function to fix code.                                                                                                    |
| 2                             | Remove formatting                         | Use this function when you do not like certain formatting and want to return to basic formatting.                                                                                                    |

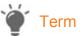

**Toggle**: Toggle means to turn something on or off. You usually use this term when dealing with buttons.

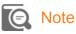

If you have used Microsoft Word, you might identify this icon as the format painter. However, this function does *not* do the same thing as the **format** painter.

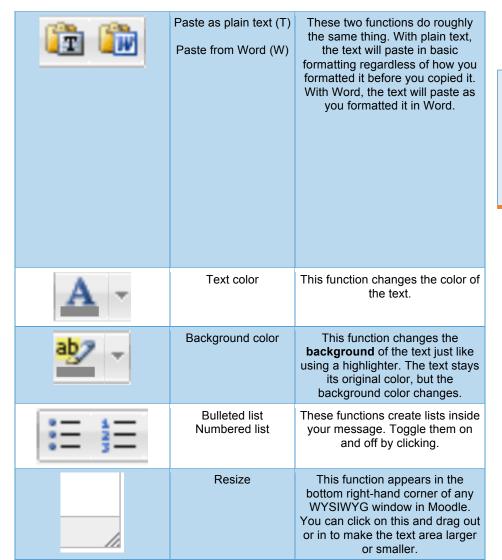

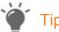

You can type and save the information elsewhere (e.g., a Word document) and then copy and paste it into a WYSIWYG text box. Doing this saves you from having to retype everything in case your browser times out while you are posting.